## Clear Out Our Cookies, Cache, and More!

Is your computer running slow? Have you cleared your stored data out lately? Are you having other problems? Every once in a while, it is a good idea to clear your browsing data. It can help with speed and other problems you may be experiencing.

> How do you do this? (Select your browser below to jump to that section) [Chrome Browser](#page-0-0) [Firefox Browser](#page-2-0) [Edge Browser](#page-4-0) [Internet Explorer Browser](#page-6-0)

## **Chrome Browser:**

<span id="page-0-0"></span>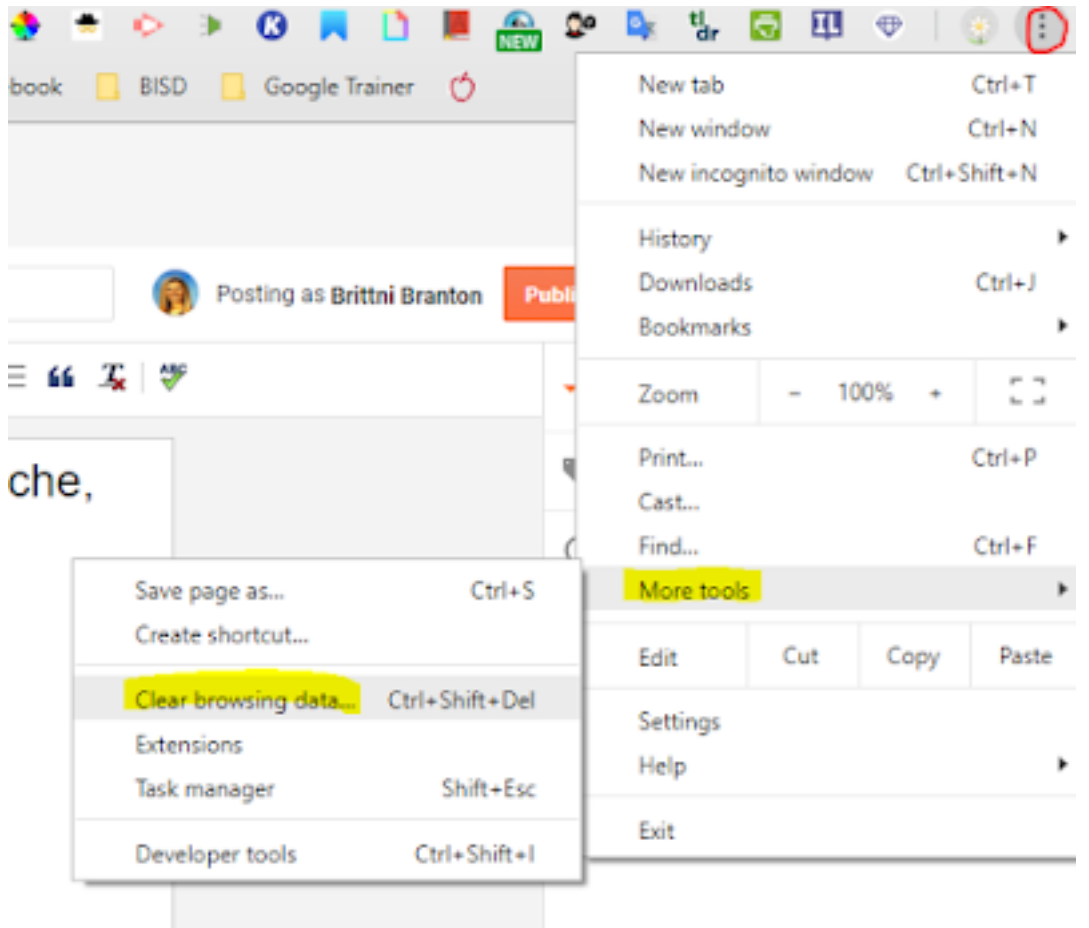

1. In the Chrome Browser, click the three dots (top right corner). 2. Click "More Tools" from the drop down menu.

3. Click "Clear browsing data" from the next menu.

4. Go through basic and clear out from "All Time" setting. 5. Then go through advanced and clear out from "All Time" setting.

\*It may take a little time to do this, but it is worth it! Remember if you check passwords, it will clear any saved passwords you have stored.

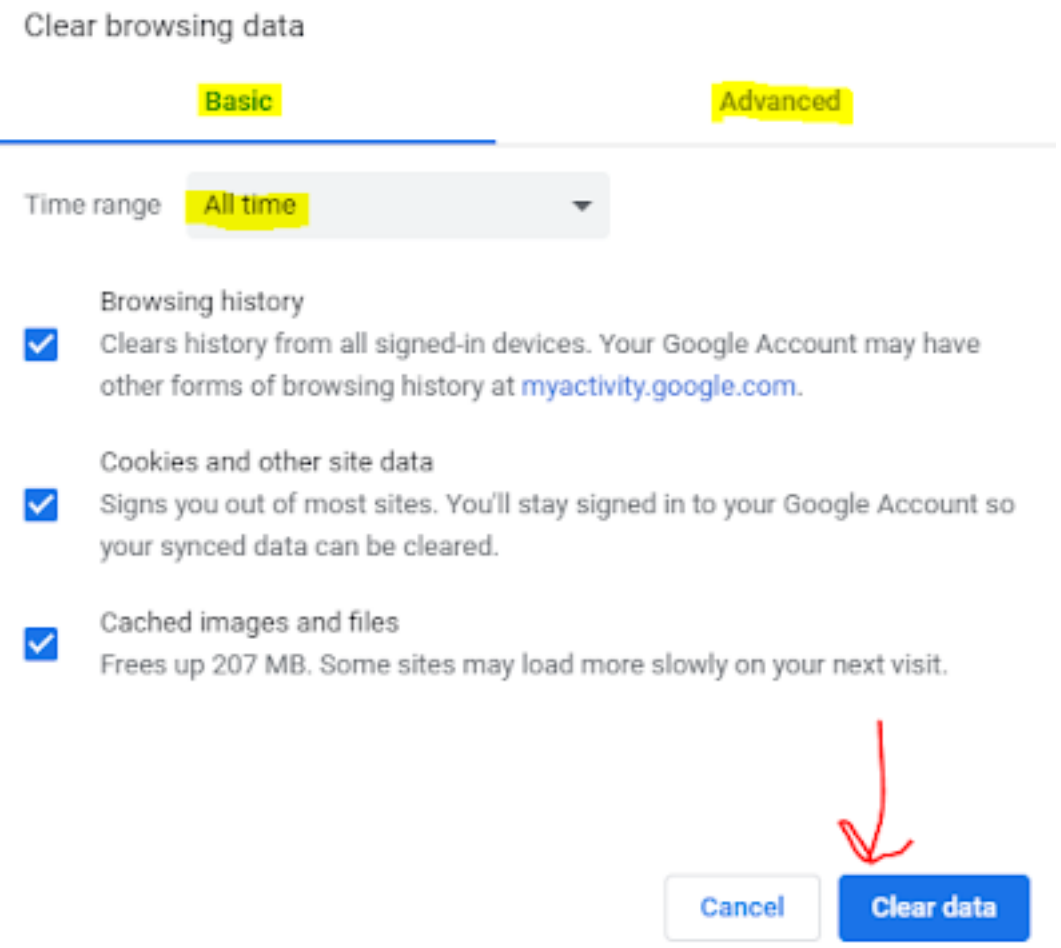

## Firefox Browser:

<span id="page-2-0"></span>1. In the Firefox Browser, click the three lines (top right corner). 2. Click "Options" from the drop down menu.

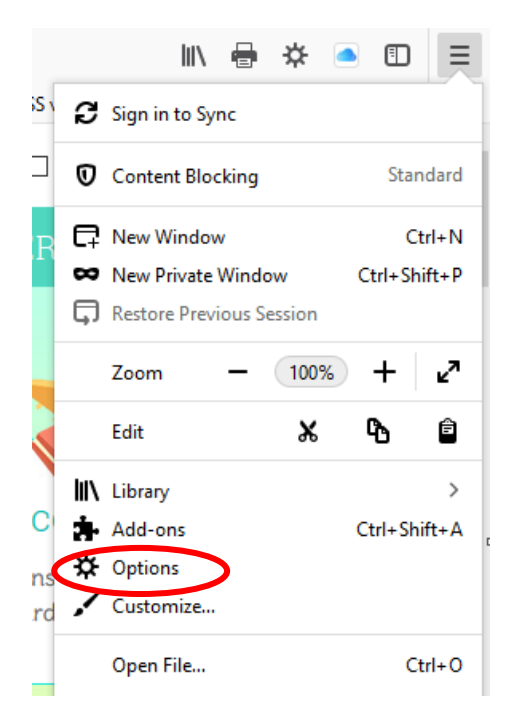

3. Click "Privacy and Security" from the left hand menu.

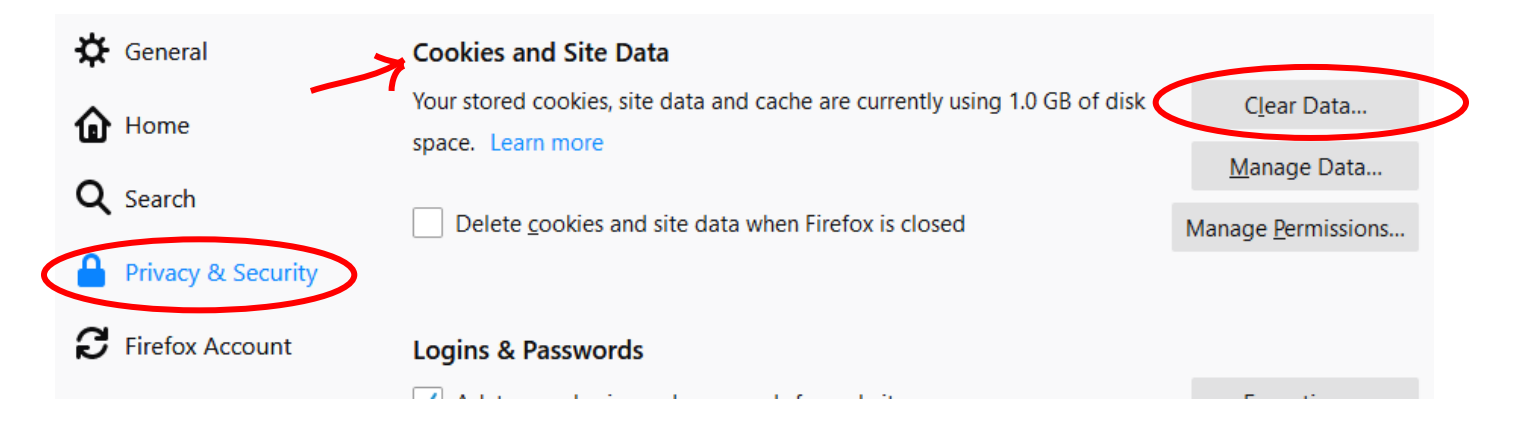

4. Scroll down to the section "Cookies and Site Data." 5. Click "Clear Data."

5. Leave both boxes checked and click "Clear" in the menu that appears..

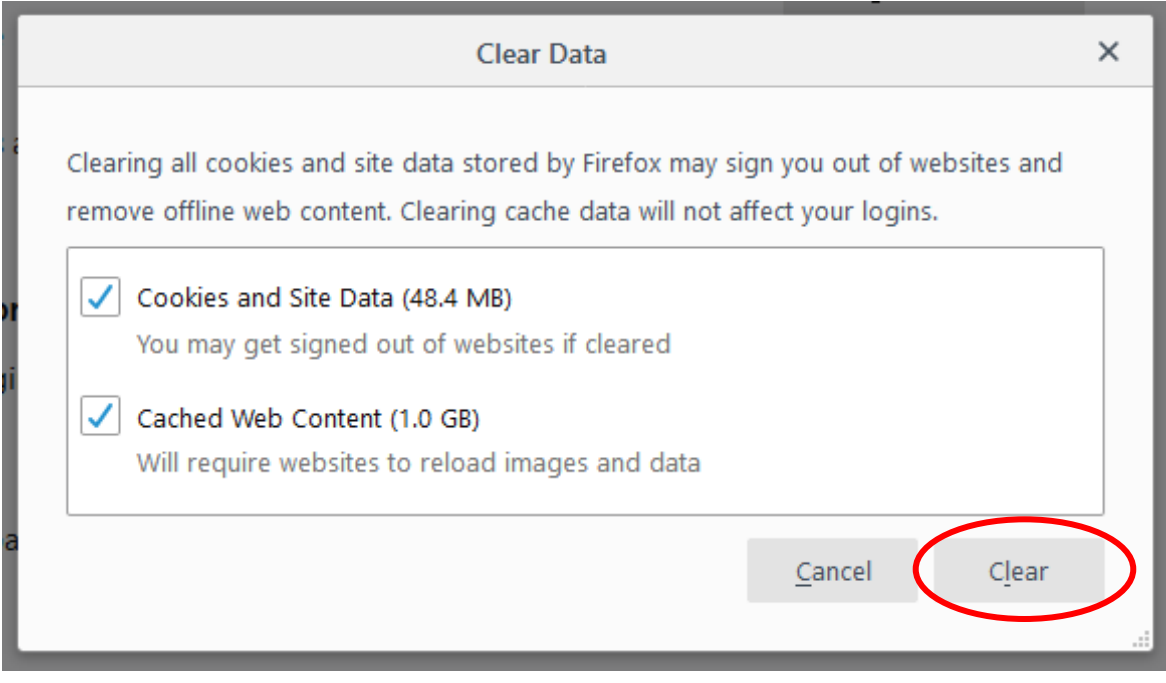

6. Close out the Options tab in the Firefox browser.

<span id="page-4-0"></span>1. Click the three dots in the upper right hand corner. 2. Click "Settings" in the menu that appears.

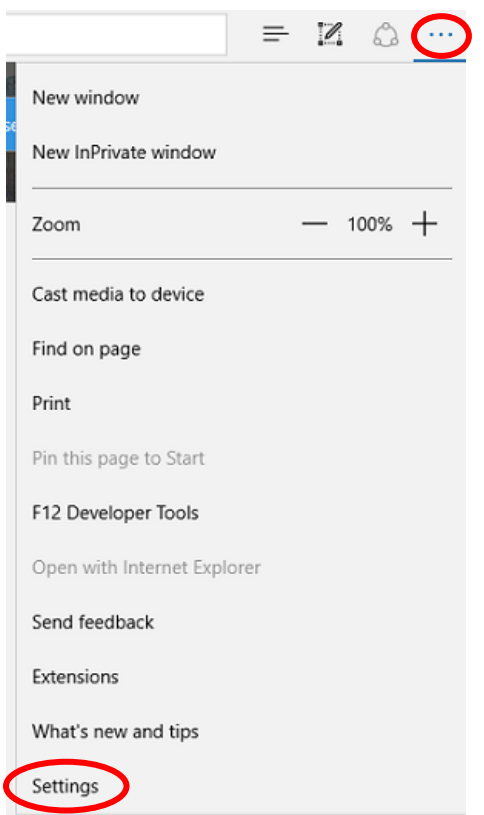

3. Scroll down and select "Choose what to clear" under the heading Clear browsing data.

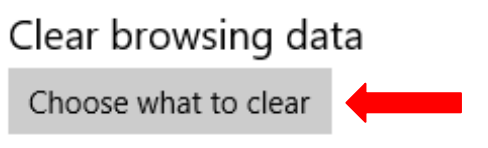

4. Select which items you would like to clear, make sure "Cookies and saved websites data" and "Cached data and files" ARE checked.

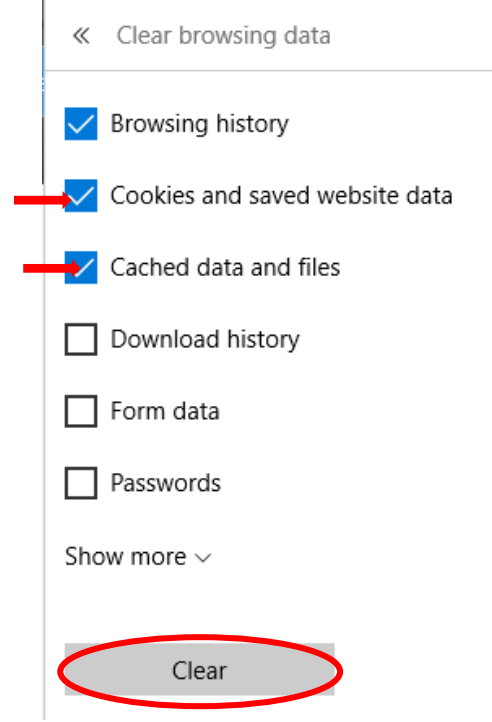

5. Click "Clear" and wait for it to clear the data.

## **Internet Explorer Browser:**

- 1. Click the Tools gear icon at the top right.
- 2. Select "Safety" from the drop down menu.
- <span id="page-6-0"></span>3. Click "Delete browsing history…." from the next menu.

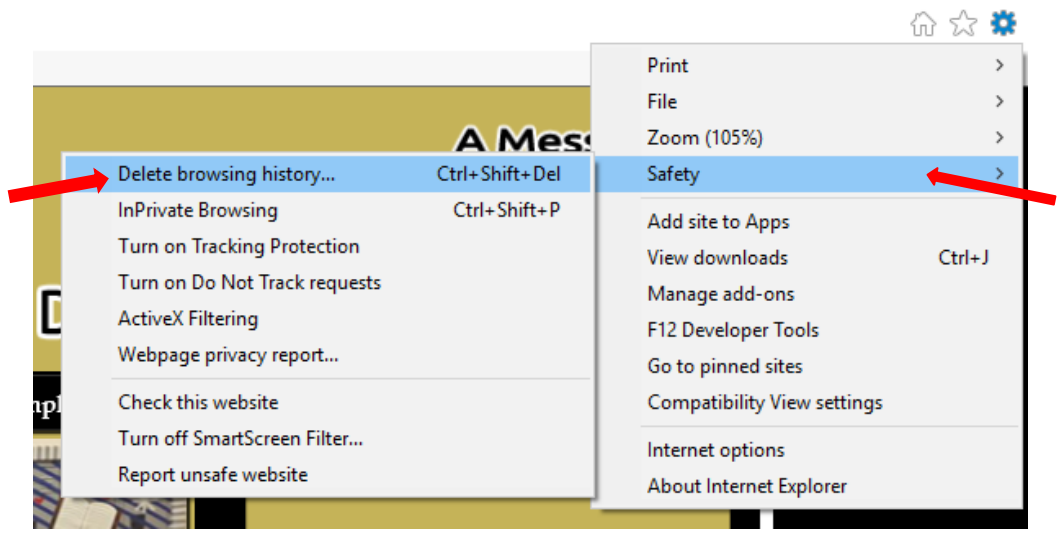

4. **Un**check "Preserve Favorite website data" and the click "Delete" at the bottom of the window.

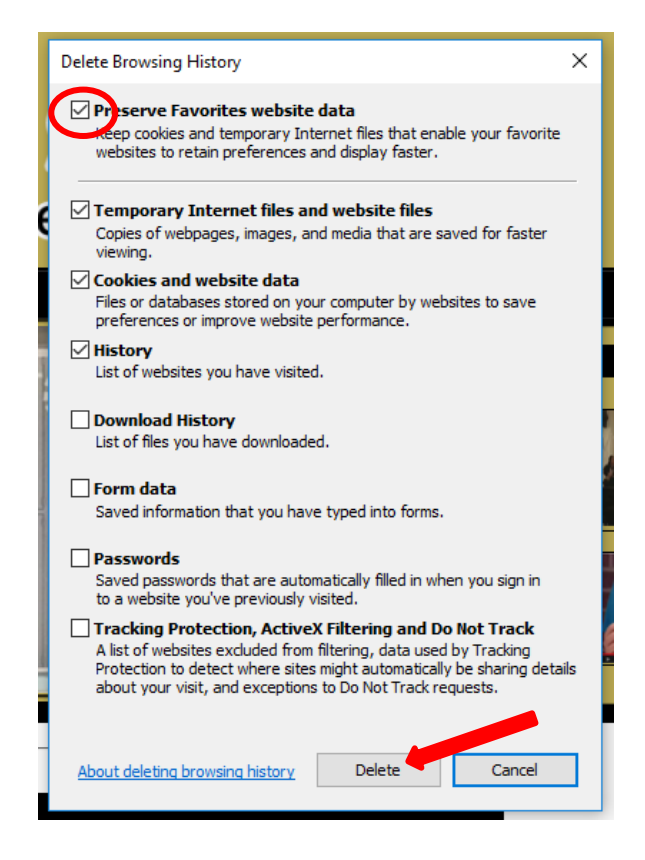